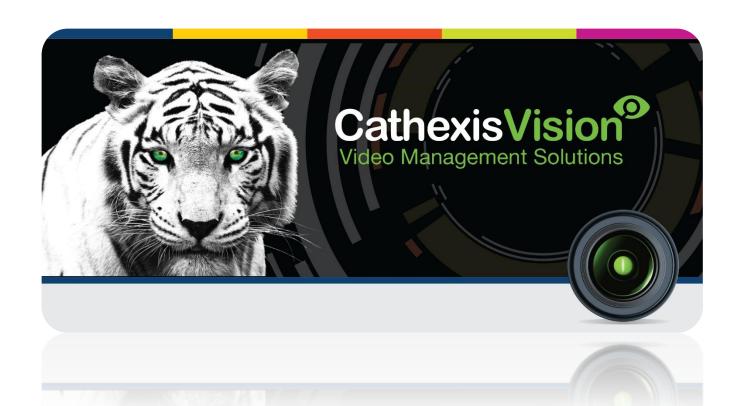

# AllGoVision Integration Document

# Contents

| 1 | I  | Introduction                                         | 2  |
|---|----|------------------------------------------------------|----|
|   | a. | License requirements                                 | 2  |
|   | b. | Integration Components                               | 2  |
| 2 | [  | Device Addition and Configuration                    | 3  |
|   | a. | AllGoVision Software Settings                        | 3  |
|   | b. | Devices Section (Add a New Device in CathexisVision) | 4  |
|   | c. | Configuration Section (Tabs)                         | 5  |
| 3 | (  | Cameras Tab                                          | 13 |
|   | a. | Camera Tab Overlay Setup                             | 13 |
| 4 | [  | Database                                             | 14 |
|   | a. | Introduction                                         | 14 |
|   | b. | Navigate to the Database                             | 14 |
|   | c. | Database Interface                                   | 15 |
| 5 | 1  | Events                                               | 19 |
|   | a. | Introduction                                         | 19 |
|   | b. | Creating an Event                                    | 19 |
|   | c. | Triggers                                             | 20 |
|   | d. | Actions                                              | 21 |
| 6 | (  | Conclusion                                           | 23 |

# 1 Introduction<sup>1</sup>

This document will detail the integration of the AllGoVision software, with the CathexisVision software. The AllGoVision software monitors camera activity and then sends any notable alerts through to CathexisVision. This information may be used to trigger CathexisVision events.

#### <u>Requirements</u>

CathexisVision 2017 Service Pack 2 and later.

#### **Notes**

- I. Cameras are added to the AllGoVision software, but streams can be allocated to CathexisVision. Please ensure that CathexisVision and AllGoVision are allocated different streams in order to fetch footage.
- II. For information regarding the regular operation of a AllGoVision device, please consult the relevant company documentation.

# a. License requirements

| License Name | License Description                                                         |
|--------------|-----------------------------------------------------------------------------|
| CAGV-2000    | AllGoVision Device License                                                  |
| CAGV-1001    | AllGoVision Camera License                                                  |
| CAGV-3000    | AllGoVision Bundle License – includes device license and unlimited cameras. |

# **b.** Integration Components

All CathexisVision integrations have two component levels: **Device** and **Object**.

**Device** The device is CathexisVision software's interface, which handles all the interaction between CathexisVision and the integrated hardware. Adding an integration to the CathexisVision system means adding a device. The messages received from the device are called Device Events.

Objects are the individual pieces of hardware that comprise the integration. There may be multiple "object types" under the objects group. For example, the main controller and door nodes, of an access control system, are both objects.

005-20170203-120 February 3, 2017 Page 2

<sup>&</sup>lt;sup>1</sup> While Cathexis has made every effort to ensure the accuracy of this document, there is no guarantee of accuracy, neither explicit, nor implied. Specifications are subject to change without notice.

# 2 Device Addition and Configuration

This section will detail the procedure for setting up the two systems to effectively communicate with each other.

# a. AllGoVision Software Settings

Please ensure that the following settings are configured in the AllGoVision software:

## **Configure Alarm Servers**

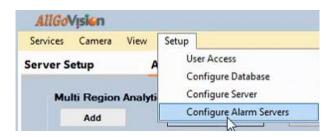

#### Setup Menu → Configure Alarm Servers.

In the window that opens, configure the details for the receiving server.

#### • Configure Receiving Server Details

In this window, configure the details for the server that will be receiving messages from the AllGoVision software.

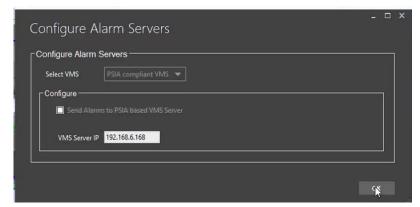

When done, click OK.

**Select VMS**: Select PISA compliant VMS from the drop-down menu.

#### NB:

Make sure that **Send Alarms to PISA based VMS Server** is checked, or the alarms won't be sent to CathexisVision.

Enter the **VMS Server IP** address of the CathexisVision unit that will be receiving messages.

## **Start Analytics**

To start sending messages to CathexisVision, Start Analytics:

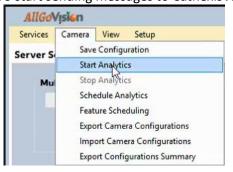

#### Camera menu → Start Analytics

Messages are now being sent to CathexisVision and the device information and objects will populate automatically in the CathexisVision software.

The next sections involve processes in the CathexisVision software.

# b. Devices Section (Add a New Device in CathexisVision)

Integrations are added on a server-by-server basis. They are managed in the Integration Devices panel, under the Setup Tab of the servers to which they are added. To get to the Integration Panel follow this path:

# The Integrations Panel

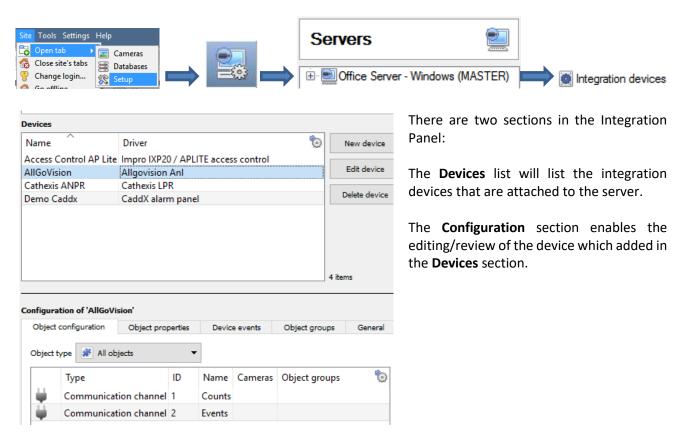

#### Device Addition

- 1. Once in the Integration Panel, click on New device, in the Devices section. This will open the addition dialogue.
- 2. Select the **Allgovision Anl** driver from the list and click on Next

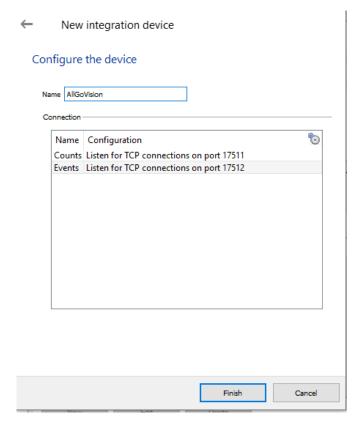

#### Name the device.

Enter the **Port numbers**. Leave this as default unless a different port number has been configured.

#### To change port numbers:

Double-click required channel and adjust the number in the window that opens:

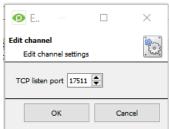

# c. Configuration Section (Tabs)

The configuration section is divided up into a number of tabs. These tabs are: **Object configuration, Object properties, Device events, Groups,** and **General.** 

# **Device Object Descriptions**

Once messages are being received from the AllGoVision software, the device objects will populate automatically. The AllGoVision integration offers two device types: **Camera**, and **Server**.

| Camera Object: | The camera that is set up on the AllGoVision software.                     |
|----------------|----------------------------------------------------------------------------|
| Server Object: | This is the AllGoVision server that CathexisVision receives messages from. |

<u>Note</u>: Cameras are set up on the AllGoVision software where their activity is monitored; camera streams and any notable alerts are sent through to CathexisVision from the AllGoVision software.

## Object Configuration Tab

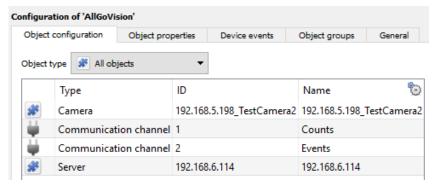

The object configuration tab is the tab in which the individual objects that comprise the integration can be viewed.

Objects will only be created when the corresponding hardware is present. Select the Object type dropdown to view all objects that comprise the integration. Select one of the object types from the menu to view only objects of that type in the list area.

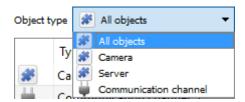

#### • Object Configuration Buttons

New Add a new object by clicking on New.

Edit Will open up an existing object for editing.

Delete Is used to delete an existing object from the CathexisVision configuration.

#### • Object Configuration Right-click Options

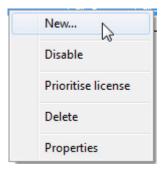

New will open up the dialogue to add a new object.

**Disable/Enable** will manually enable/disable individual objects.

**Prioritise license** will give a specific till license preference, in case there are more tills than licenses.

**Delete** will permanently remove this object from the list.

**Properties** will open up the object properties. Objects may be edited from here. (Specifically, cameras will be assigned to this object, as well as user access levels assigned.)

#### **Properties: Cameras**

Adding a camera to an object will mean that, whenever there is an event on that object, the recording from that camera will be related to the time and date of the object event, in the Integration database.

<u>Note</u>: Cameras are added to the AllGoVision software, but a stream may be allocated to CathexisVision in order for footage to accompany alerts. Please ensure that CathexisVision and AllGoVision are allocated different streams.

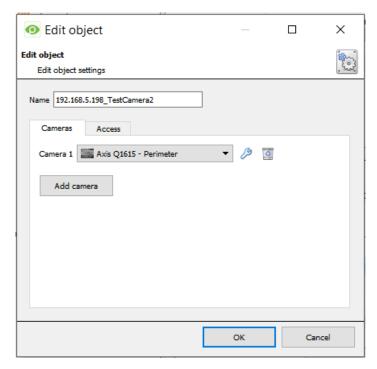

Click Add camera

From the dropdown menu, click the desired camera.

To delete a camera, click on .

<u>Note</u>: When adding a camera, please ensure that the AllGoVision and CathexisVision software are allocated different streams.

To configure overlays for this specific object, click See below for instruction on configuring overlays.

<u>Note</u>: If *continuous recording* is not set up, on associated cameras, this runs the risk of device objects triggering while the cameras are not recording. To only record cameras, when an object triggers, set up **Events** that trigger a recording when one of these objects is activated.

#### **Properties: Access**

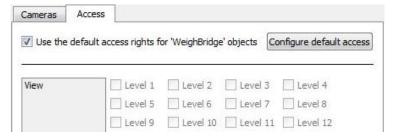

Access protects sensitive objects by ensuring that only certain user access levels can access them.

Under View, set the access levels.

<u>Note</u>: If *Use default access rights* is checked, make sure that those default rights have been correctly defined. Click on **Configure default access** to do this.

#### • Configure Overlays

Overlays may be configured individually, or globally. If individual, then the overlay settings are applied only to the selected object. If global, then the overlay settings are applied to all objects of the selected type. The only difference in the configuration process, however, is navigating to the overlay settings window for each option. Thereafter, the overlay settings window is the same. See below for navigating to the overlay configuration window for individual/global overlays.

**Note**: Overlays can only be configured for **Camera** objects.

#### **Configure Individual Overlays**

- 1. Right-click the individual object and open the Properties window.
- 2. Add a camera to the object.

|    |                              | 19 |
|----|------------------------------|----|
| 3. | Click the Edit Overlays icon |    |

4. Check Enable to enable overlays on the object.

# **Configure Global Overlays**

1. Select the object type from the Object type dropdown menu in the Object Configuration tab:

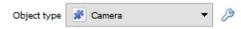

- 2. Click the Default Settings icon .
- 3. Uncheck Use defaults .

#### **Overlay Configuration Window**

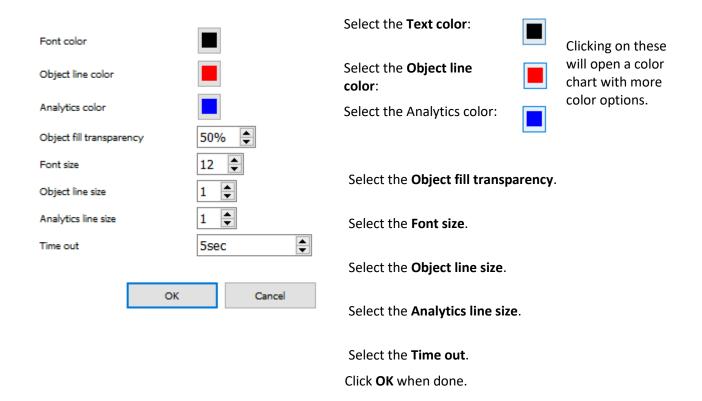

# Objects Properties Tab

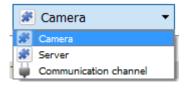

The Object properties tab allows objects to be viewed by type. In the case of the AllGoVision device, objects can be viewed by the following types: **Camera, Server** and **Communication channel**.

Selecting any of these objects types will populate the configuration section with the object type properties.

#### **Device Events Tab**

This will list all events sent from this device. It is an excellent way for installers to see that the integration is functioning, and to monitor the events happening on site.

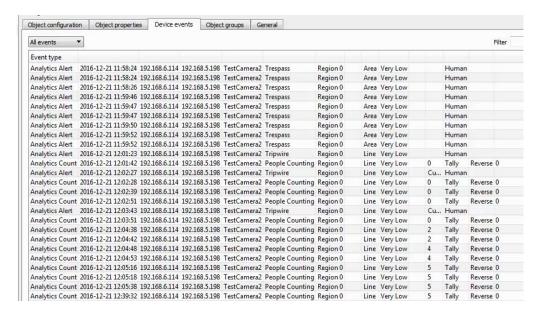

Filter the device events by selecting the dropdown menu and choosing an event type:

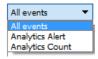

# **Groups Tab**

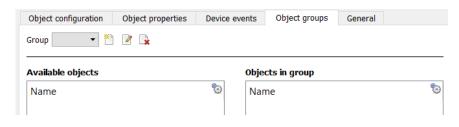

Groups of the same type of object can be created.

This is very useful when setting up Events, because events can be triggered by an object group. (E.G. a group will trigger, if any of the devices in that group are triggered.)

#### • Create a Group

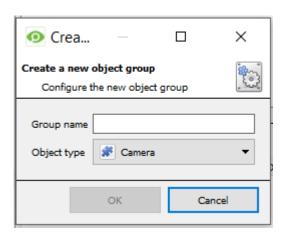

To create/edit a group click on  $^{\sim}$  /  $^{\sim}$ . (Note: Once a group has been created, the object type of the group may not be changed.)

Give the group a descriptive Group name.

Click on the drop-down menu to select the **Object type** to view.

A list of Available Objects will appear. To add/remove, select the object/s (multiple may be selected), and click on -/.

#### General tab

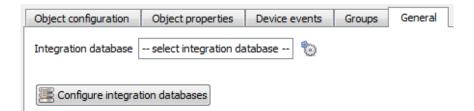

Currently the general tab deals with the **Integration database**. Here it is possible to either select an existing database, or configure a new database for the integration.

<u>Important Note</u>: Each integrated device needs to be attached to an Integration database. Without setting up/adding a database here, the integration will not function properly within the CathexisVision system.

#### • Configure a new database

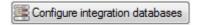

If there is no database created yet, click on this button to set up the integration database.

#### **Initialise the Integration Database**

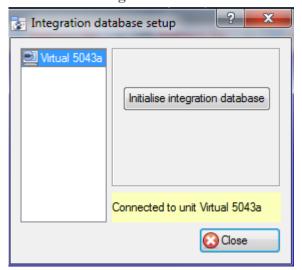

The first time an integration database is added, this feature needs to be initiated on the unit. This will add a broad database, within which all of the integrated device's databases will be added.

Select the unit to add the database to, from the list on the left, and click Initialise integration database. Choose which partition the database will be formed on, and select how much space it will take up.

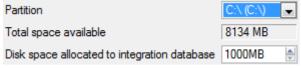

# **Add a New Devices Database**

After initialisation, add the database for the current integration. Click on the New button, at the bottom of the Create database window.

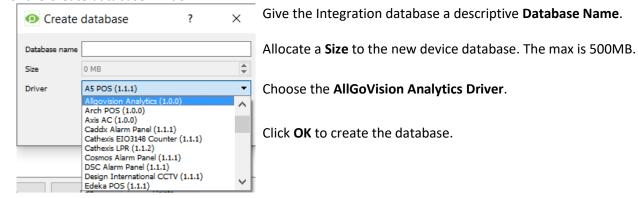

Once created, close the Integration Database Setup window.

# • Select the AllGoVision Integration database

Once a database has been created the user may select it by clicking on the icon, and selecting it from the dropdown menu in the dialogue that appears

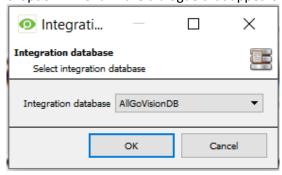

# 3 Cameras Tab

# a. Camera Tab Overlay Setup

Once all the relevant settings have been configured, the AllGoVision overlay can be pulled through over the relevant camera feed.

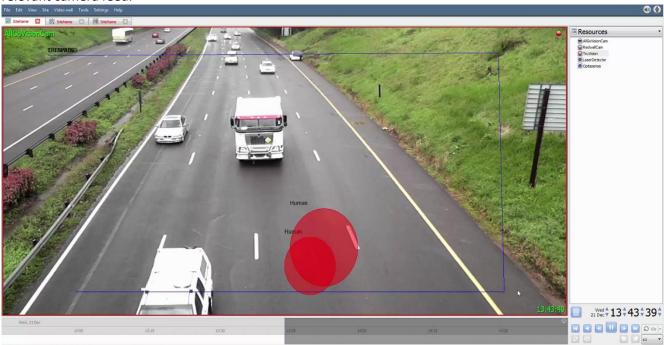

**Note**: Cameras must have already been added to the relevant objects.

# <u>Video Feed Options Panel</u>

To bring up the overlay, click the arrow to the left of the screen, to pop out the Video feed options panel. Once popped out, the Video feed options panel will present a number of options specific to the settings configured for that video feed.

# Select the Overlay

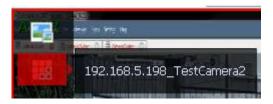

Clicking the icon will bring up the overlay options for this video feed.

Select the desired overlay and it will appear over the video feed, as above.

# 4 Database

#### a. Introduction

The database tab will allow the user to navigate the databased entries, for each individual database. In the database tab each database is presented as a table. It has built in filters, and the ability to navigate by timestamp. If a database entry has an associated recording the user will also be able to launch this recording, from within the database tab.

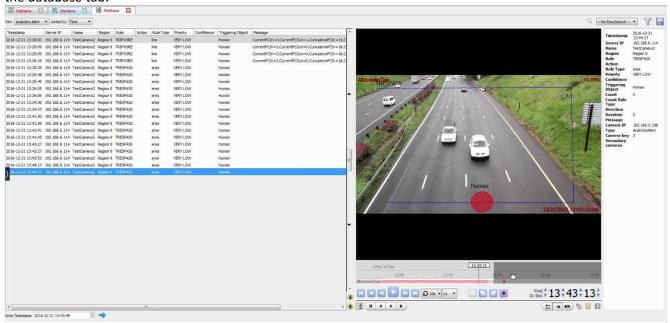

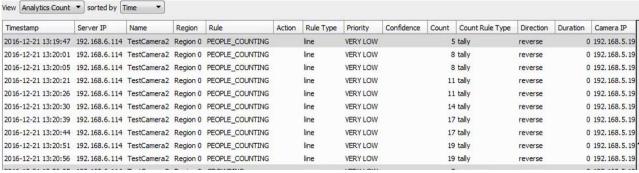

Most integrations will have a different database presentation, and unique filters, due to the different parameters sent to CathexisVision by the integrated device.

# b. Navigate to the Database

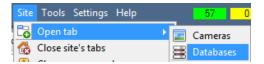

The information stored in the Integration database may be viewed by following this path.

Site → Open tab → Databases

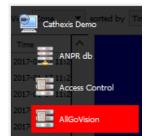

From 2016.2 onwards, when the database tab opens, the relevant integration database must be selected from the database panel that opens on the left hand side. The databases are ordered under the NVRs that they are attached to. To open and close this list click on the arrow in the centre of the list:

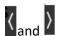

#### c. Database Interface

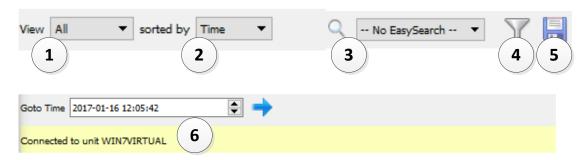

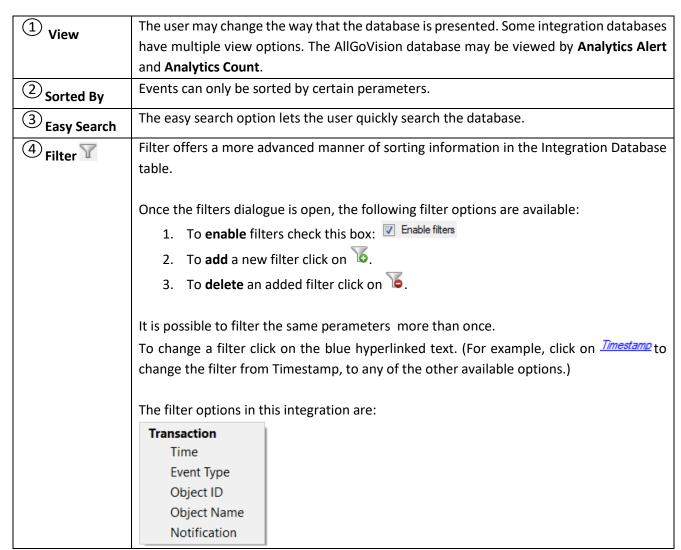

|              | Note:  1. Multiple filters may be run simultaneously.  2. The filter icon will change to when filters are active. |
|--------------|----------------------------------------------------------------------------------------------------|
| (5) Export   | Generate meta-database reports in PDF or CSV format. See below.                                                   |
| 6 Go to Time | This navigates to a specific point in time, down to the second. To navigate to a                                  |
| GO to Time   | timestamp set the time using the time and date boxes, and then click on the icon.                                 |

# **Generate Meta-Database Reports**

Click the icon to open the Export window.

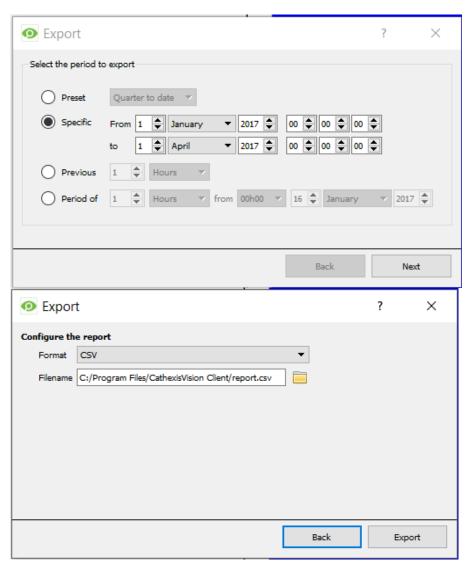

Select the **Period** to export, and enter the required details.

Click Next.

Select the **Format** to export the report in; either CSV or PDF.

See below for the two options.

#### Export CSV

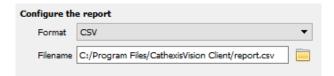

#### Select CSV Format.

Edit the **Filename** by either entering it straight into text field (replacing **report.csv**), or click the to choose a new save folder and filename.

#### • Export PDF

| Configure the report                                       |                |   |  |  |  |  |
|------------------------------------------------------------|----------------|---|--|--|--|--|
| Format                                                     | PDF            | • |  |  |  |  |
| Head                                                       | g Nemtek DB    |   |  |  |  |  |
| Orien                                                      | ation Portrait |   |  |  |  |  |
| Filename C:/Program Files/CathexisVision Client/report.pdf |                |   |  |  |  |  |

#### Select PDF Format.

Give the PDF a **Heading**.

Select either Landscape or Portrait

Orientation of the PDF.

Edit the **Filename** by either entering it straight into text field (replacing **report.csv**), or click the to choose a new save folder and filename.

## Viewing an Entry's Associated Recording

This integration uses the new video option where the video player is embedded in the database view. This player uses the same timeline features as the CathexisVision cameras tab.

To view an associated recording, simply left-click on a database entry which has the icon in the **Links** column. Then click play in the video player.

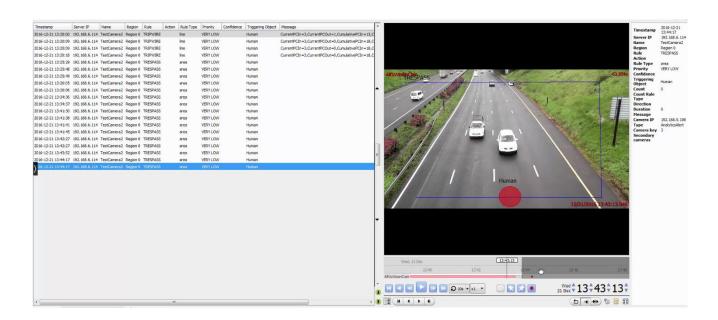

#### • Reviewing Multiple Cameras

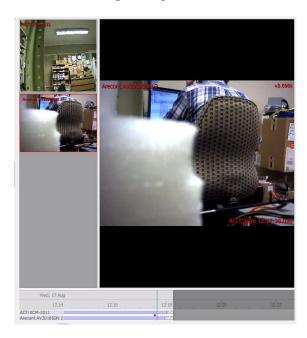

If multiple cameras were added to the recorded object during the integration setup, these are displayed on the left of the video player screen as thumbnails.

Select a camera thumbnail to review it.

#### • Device Event Metadata

When an integration database entry is selected, its event information will be displayed on the right of the video player:

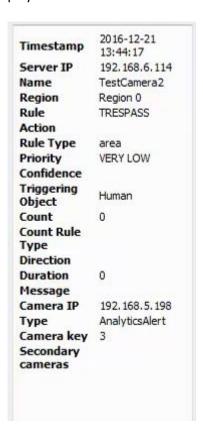

# 5 Events

#### a. Introduction

A CathexisVision Event has a trigger, which causes an action. Integrated devices can be set to act at triggers, or as actions. This document will detail the AllGoVision specific aspects of Events. There is a comprehensive guide to CathexisVision Events in the main setup manual. For more information, please consult it.

Most of the data that CathexisVision receives from a device is presented in the Events interface. This is done in order to give the user a full range of options. As a result, some of the options presented in the interface may be *impractical* for being used as an event trigger, or action.

#### **Event Window**

Events in CathexisVision are setup via the Event Window. This has 4 tabs:

- 1. In the **General Tab**, an event is given a name, description, schedule and priority.
- 2. In the **Triggers Tab**, the trigger/s for the event is defined.
- 3. In the **Actions Tab**, the action/s which the event takes is/are defined.
- 4. In the **Resources Tab**, the various site resources which can be used as part of an event are defined.

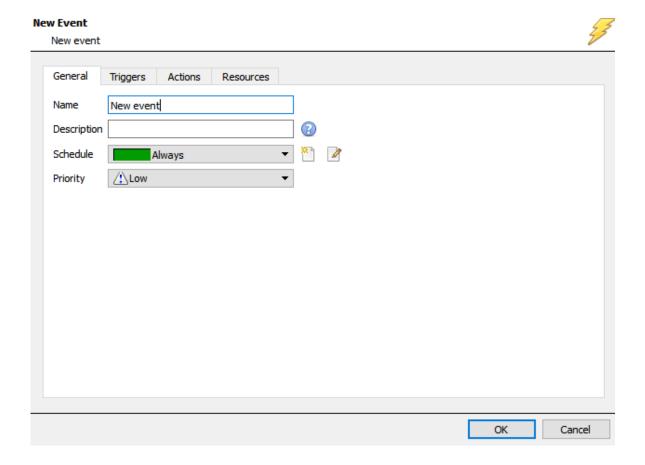

# b. Creating an Event

To create an event using the AllGoVision device, enter the Events management area:

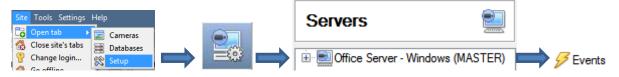

New

. This will open up the New Event window.

#### • While/When and Any/All

When triggering on an object the user will have the option to trigger **while/when** a trigger is active. The user will also be able to select multiple triggers, and define whether **all/any** of the triggers need to be active to start an event.

Use <u>allqovision</u> to trigger the event Trigger using <u>any camera</u> As usual, to change these settings click on the related, blue, hyperlinks.

Start actions when any of the following device events occur

# c. Triggers

A trigger is the user defined input that tells the event to start. The trigger causes the subsequent action (which the user will also define).

# Set the device as the trigger

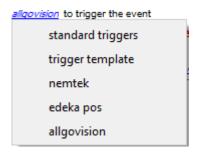

If creating a new event, the trigger type will default to: Use <u>standard triggers</u>. To define which device will trigger the event, click on the hyperlink after "use". To set it as the AllGoVision device, click on the hyperlink, and select the relevant device name from the dropdown menu.

# Trigger Types (Trigger Using)

It is useful to think of this as a master trigger type.

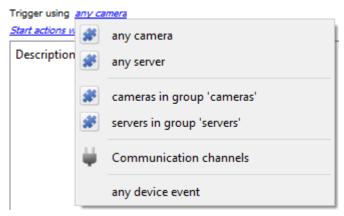

**Any** ... will trigger when on an event from *any* of these objects.

**Specific** ... will only trigger on an event from a specific object.

**Specific group..**. If an object group has been set up it will appear in this list. This event will trigger if any objects in the selected group trigger.

**Communication channels** will trigger only on the Communication channels.

**Any device event** will trigger on any event that occurs on the device. Within the "any device event" setup the user may set "device event rules" which will constrain which device events will trigger the event.

Note for group triggers: For events to be databased under the name of a specific object, and not the name of the triggering group, the Description field in the **General tab of the Event setup** needs to be modified. Click on the to see a list of available descriptions.

# Define the Trigger

After selecting a master trigger type, add a trigger to the event. Click on line the Triggers tab. This will bring up the dialogue box below, for the various trigger types:

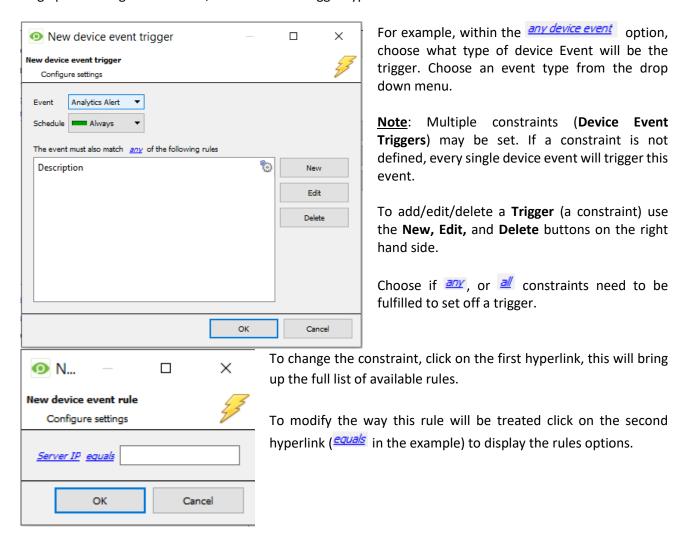

<u>Note</u>: When all available options are known to CathexisVision a drop-down menu will be available. When these variables are not pre-defined they will need to be filled in manually. The information pulled through to the events is information sent to CathexisVision from the AllGoVision device, see the AllGoVision settings for the strings needed here.

#### d. Actions

Once the triggers that are going to initiate the event have been defined, the user will need to define some Actions in the **Actions tab** of the **New Event** window.

To set an action for an event trigger, click and select an action from the available options:

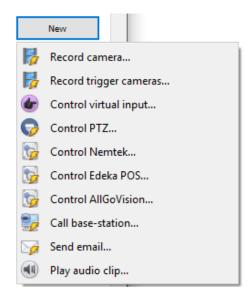

For more information on event actions, please consult the CathexisVision Main Setup Manual.

# Control device

It is *not* possible to control the AllGoVision device.

# 6 Conclusion

Please remember that this appnote was designed to deal specifically with this integration. For further information about the CathexisVision software please consult the main manual (<a href="http://cathexisvideo.com/">http://cathexisvideo.com/</a>).

For support please contact <a href="mailto:support@cat.co.za">support@cat.co.za</a>